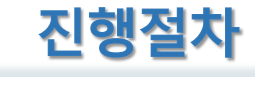

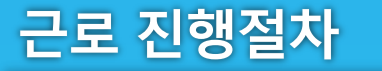

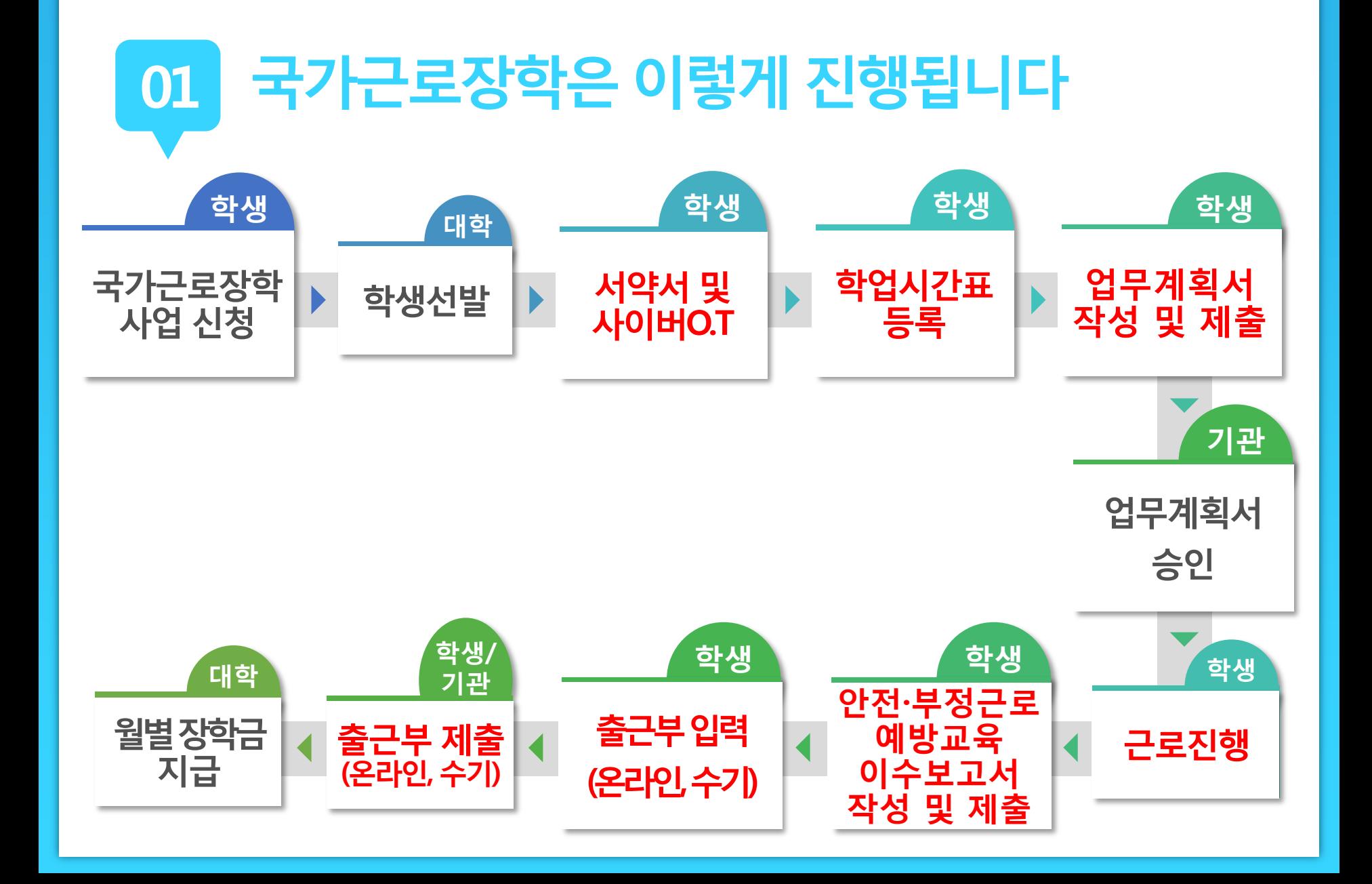

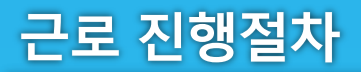

**ㅇㅁ ㄴㅇ ㄴㅇ**

**01 유의사항**

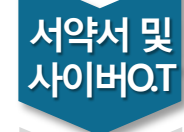

**업무 계획서**

**학업 시간표**

> **근로 진행**

**교육 이수보고서**

**출근부 입력**

**출근부 제출**

**월별장학금 지급**

**장학금 신청**

> **학생 선발**

> > **근로장학생으로 선발 된 후에 서약서 확인과 사이버오리엔테 이션 이수가 가능**

- **서약서 확인 시, 장학생 본인명의의 공인인증서가 필요**
- **서약서 확인 및 사이버오리엔테이션 이수필수 ※ 서약서 확인, 사이버오리엔테이션 이수, 업무계획서 제출 및 기관 승인, 교육이수 보고서 제출을 완료하여야 출근부 입력가능**

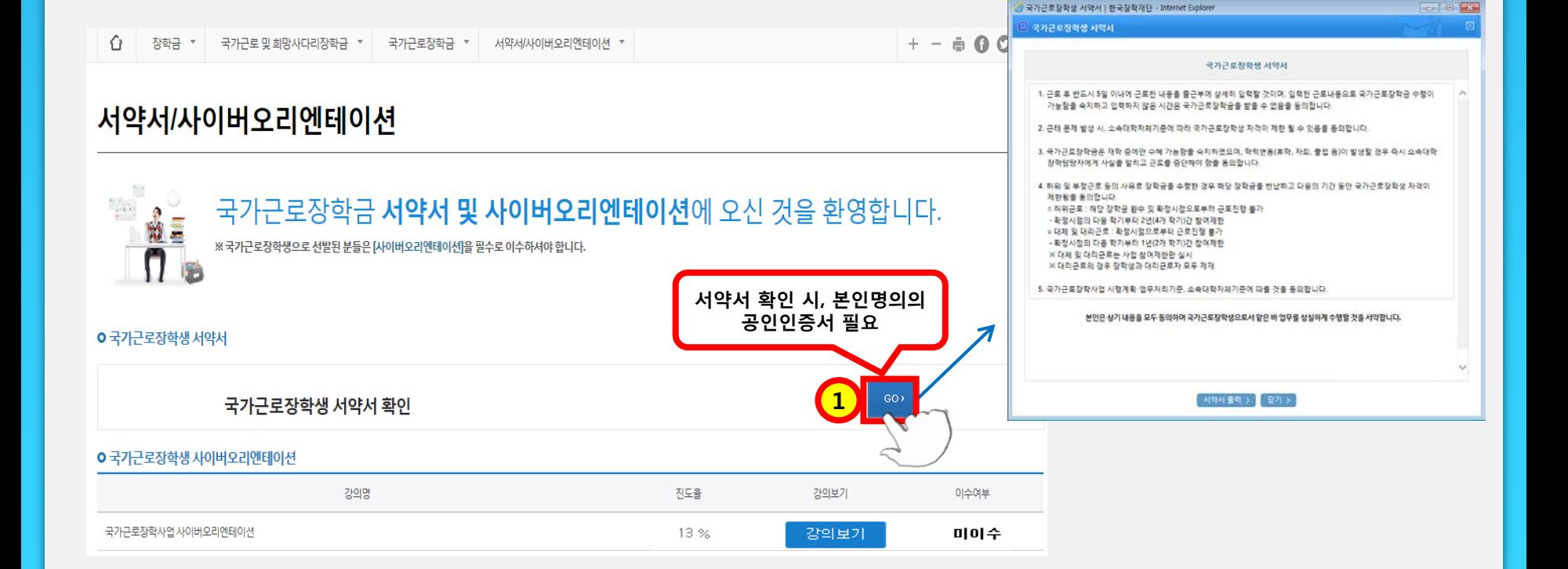

#### **홈페이지 > 장학금 > 국가교육근로장학금 > 근로장학관리 > 서약서/사이버오리엔테이션**

**진행절차 02**

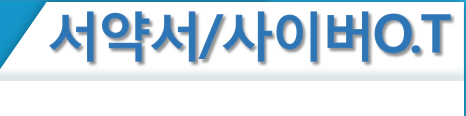

근로 진행절차

02

진행절차

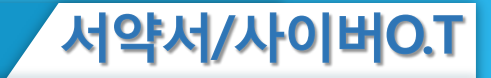

#### 국가근로장학생 서약서

- 1. 근로 후 반드시 5일 이내에 근로한 내용을 출근부에 상세히 입력할 것이며, 입력한 근로내용으로 국가근로장학금 수령이 가능함을 숙지하고 입력하지 않은 시간은 굶가근로장화금을 받을 수 없음을 동의합니다.
- 2. 근태 문제 발생 시, 재단 및 소속대학 자체기준에 따라 굶가근로장할생 자격이 제한 될 수 있음을 동의합니다.
- 3. 굶가근로장함금은 재학 중에만 수혜 가능함을 숙지하였으며, 학적변동(휴학, 자퇴, 졸업 등)이 발생할 경우 즉시 소속대학 장학담당자에게 사실을 알리고 근로를 중단해야 함을 동의합니다.
- 4. 허위 및 부정근로 등의 사유로 장학금을 수령한 경우 해당 장학금을 반납하고 다음의 기간 동안 국가근로장학생 자격이 제한됨을 동의합니다.
	- ㅇ 허위근로 : 해당 장학금 환수 및 확정시점으로부터 근로진행 불가
	- 활정시점부터 4개 학기(2년)동안 근로장할사업 참여제한
	- o 대체 및 대리근로 : 확정시점으로부터 근로진행 불가 - 확정시점부터 2개 학기(1년)동안 근로장학사업 참여제한 ※ 대체 및 대리근로는 사업 참여제한만 실시 ※ 대리근로의 경우 장학생과 대리근로자 모두 제재
- 5. 본인은 매칭되거나 매칭될 가능성이 있는 근로기관(또는 근로지) 관리자(또는 담당자)와 가족관계(배우자, 직계혈족, 4촌 이내의 방계혈족)인 경우, 소속대학 장학담당자에게 이를 고지하고 근로를 중단해야 함에 동의하고, 미고지시 그에 따른 책임을 질 것을 동의합니다.
- 6. 국가근로장학사업 시행계획·업무처리기준, 소속대학자체기준에 따를 것을 동의 합니다.

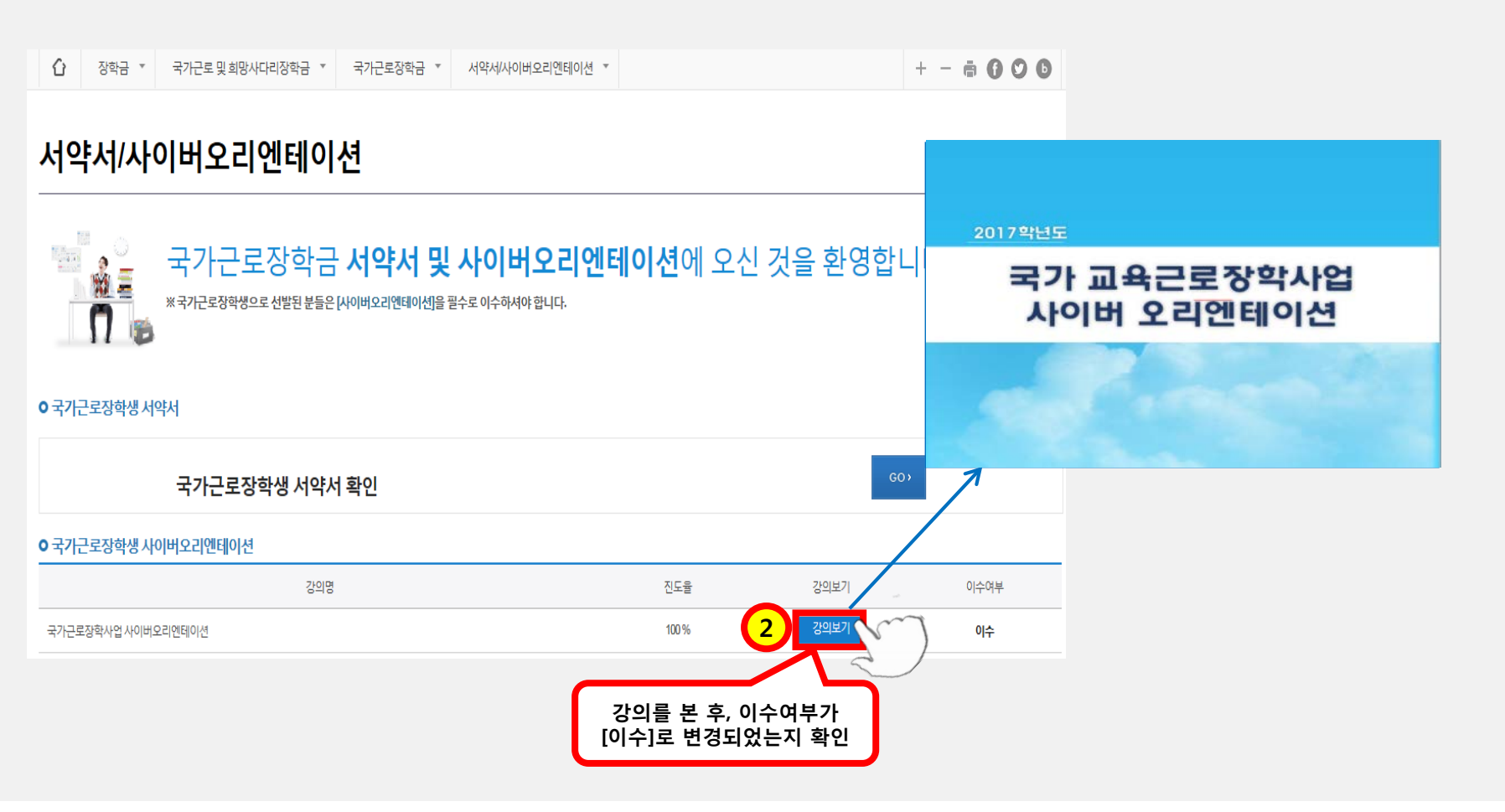

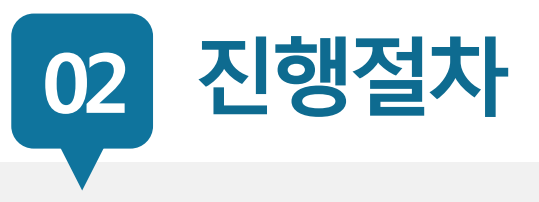

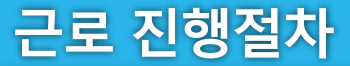

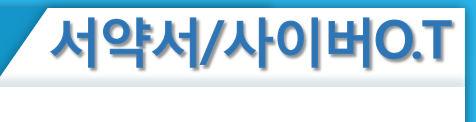

**ㅇㅁ ㄴㅇ ㄴㅇ**

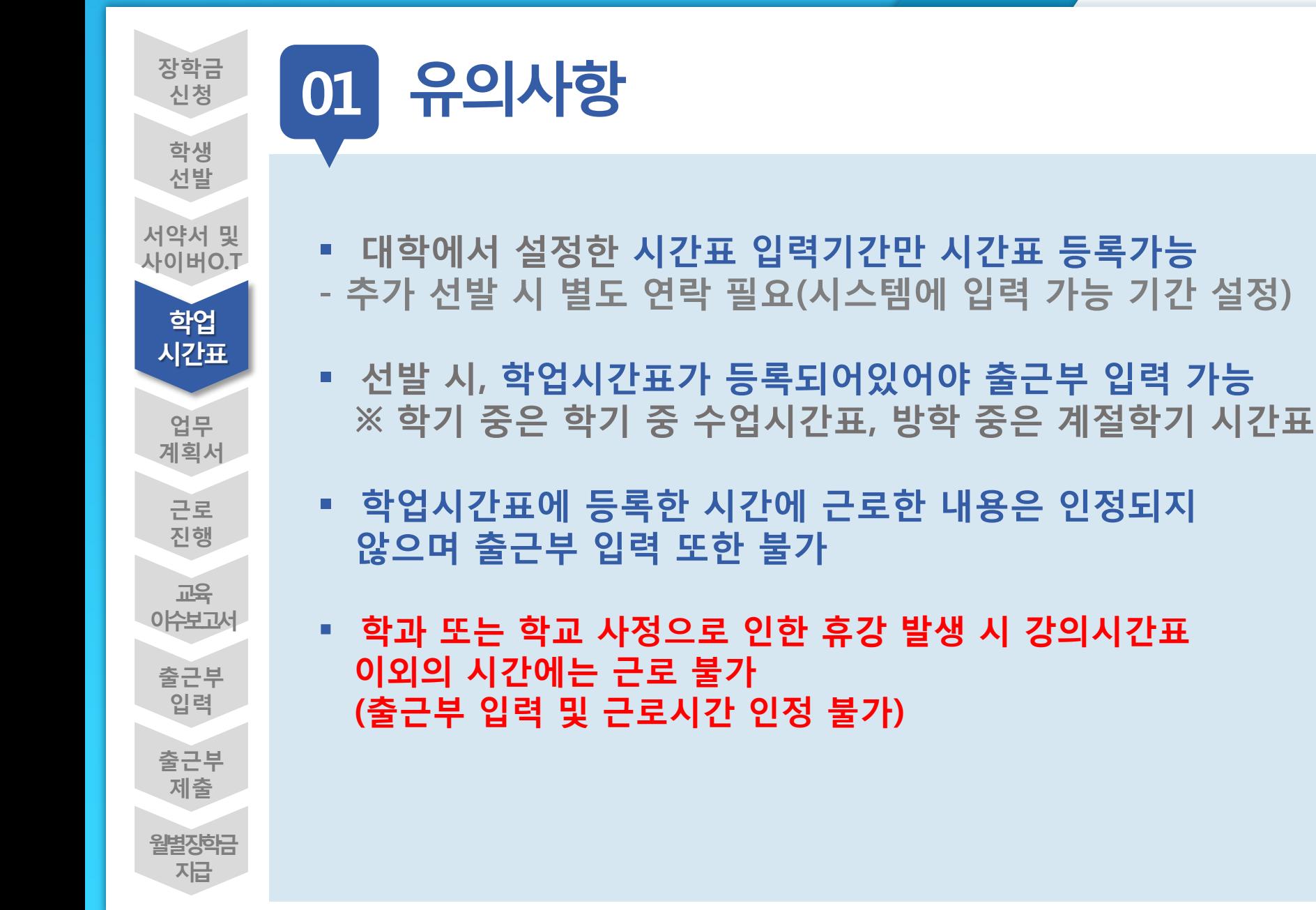

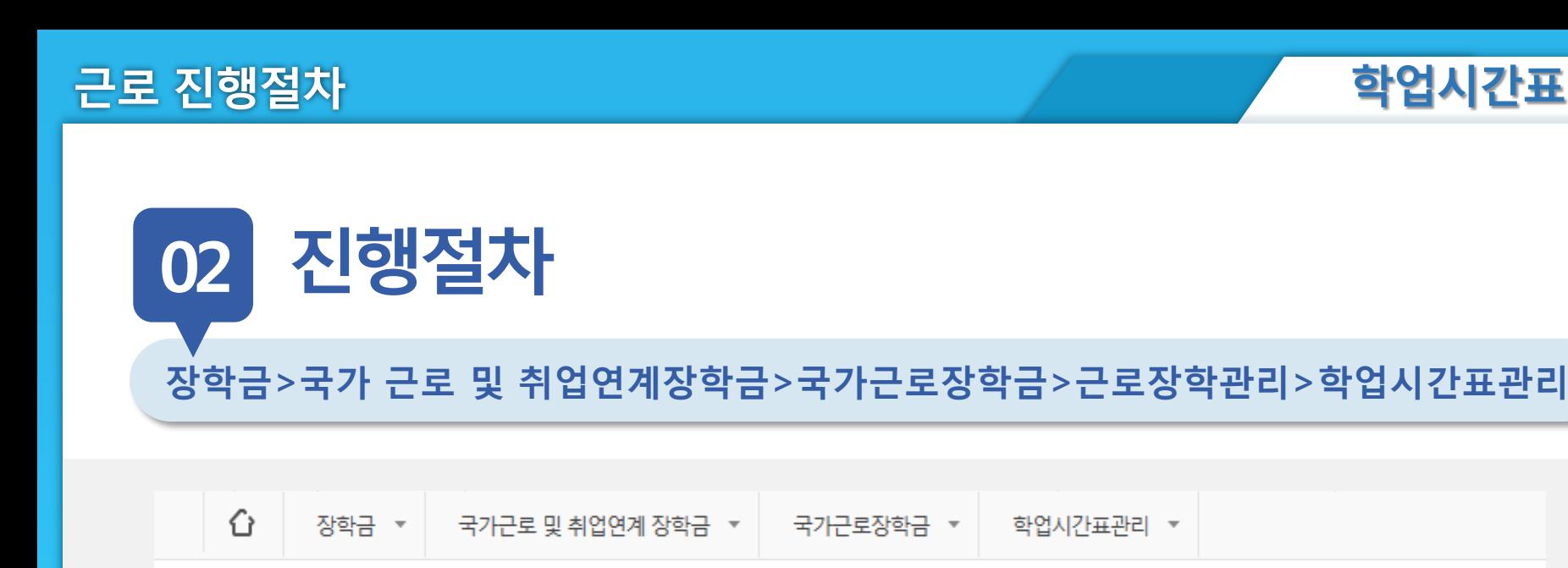

### 학업시간표 관리

**O 학업 시간표를 관리 하실 수 있습니다.** 

**o** 학업 시간표 관리

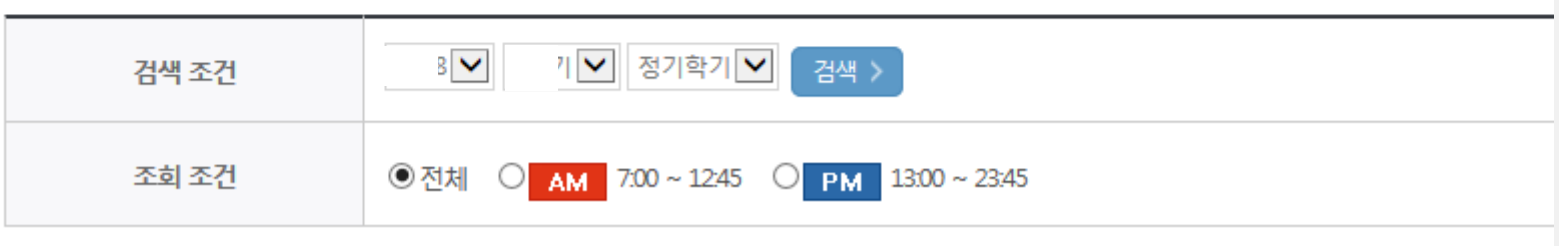

**ㅇㅁ ㄴㅇ ㄴㅇ**

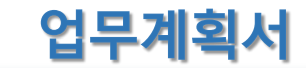

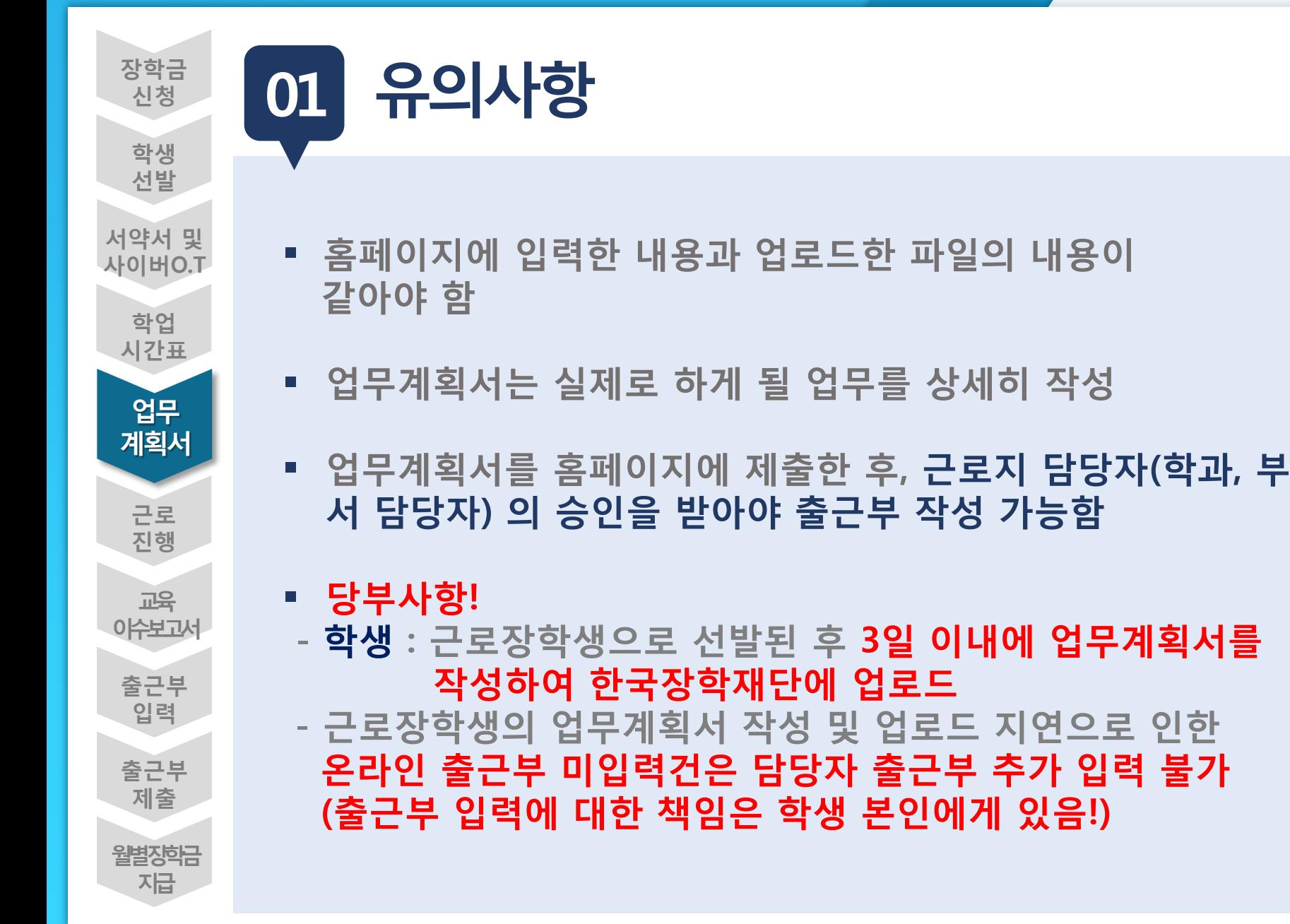

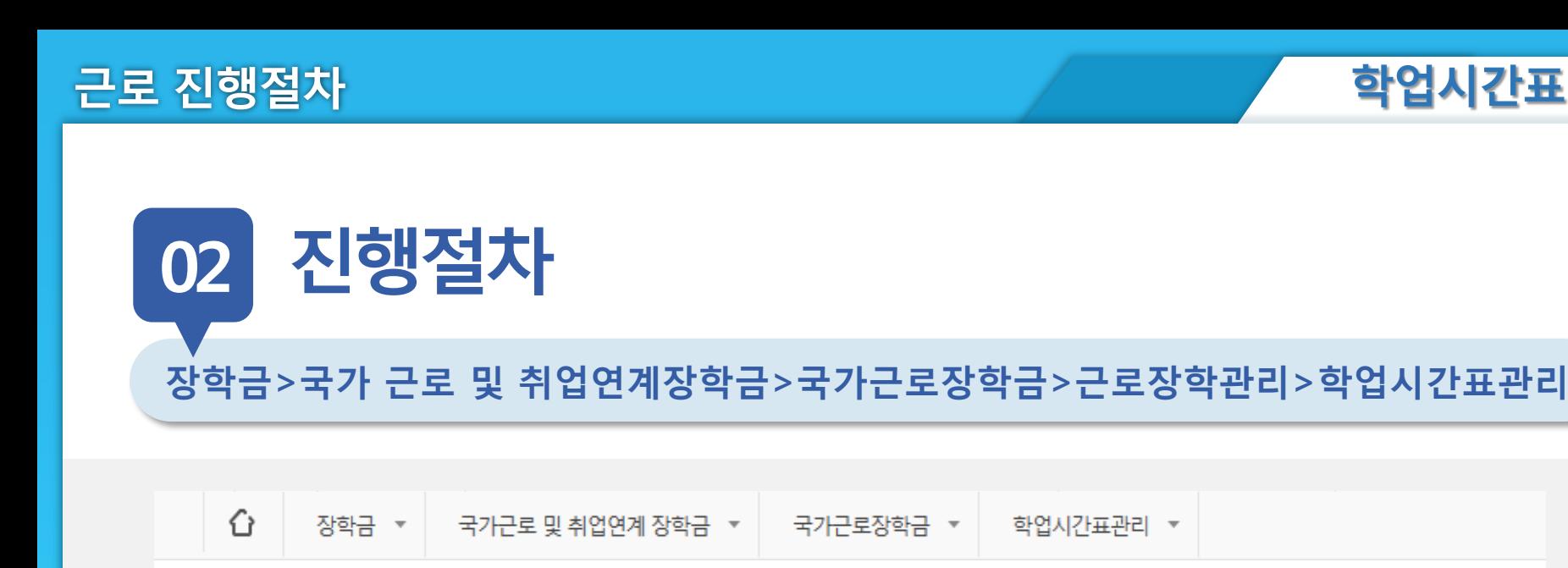

### 학업시간표 관리

**O 학업 시간표를 관리 하실 수 있습니다.** 

**o** 학업 시간표 관리

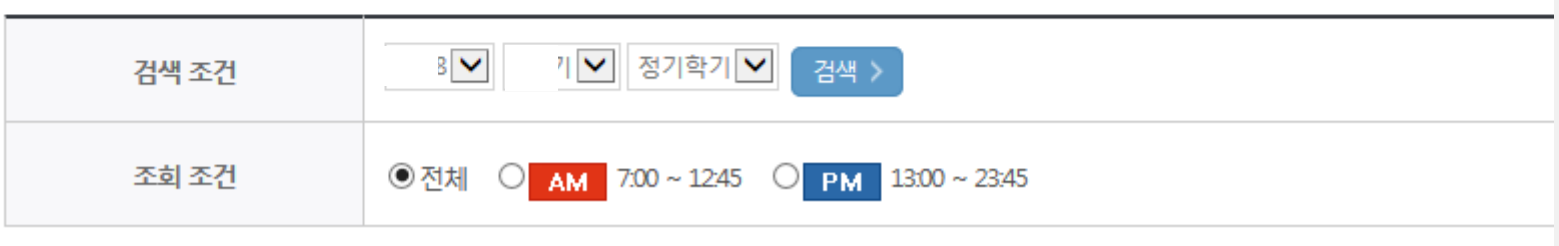

**ㅇㅁ ㄴㅇ ㄴㅇ**

근로 진행절차

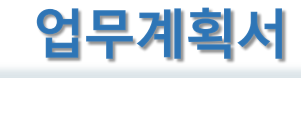

**02 진행절차**

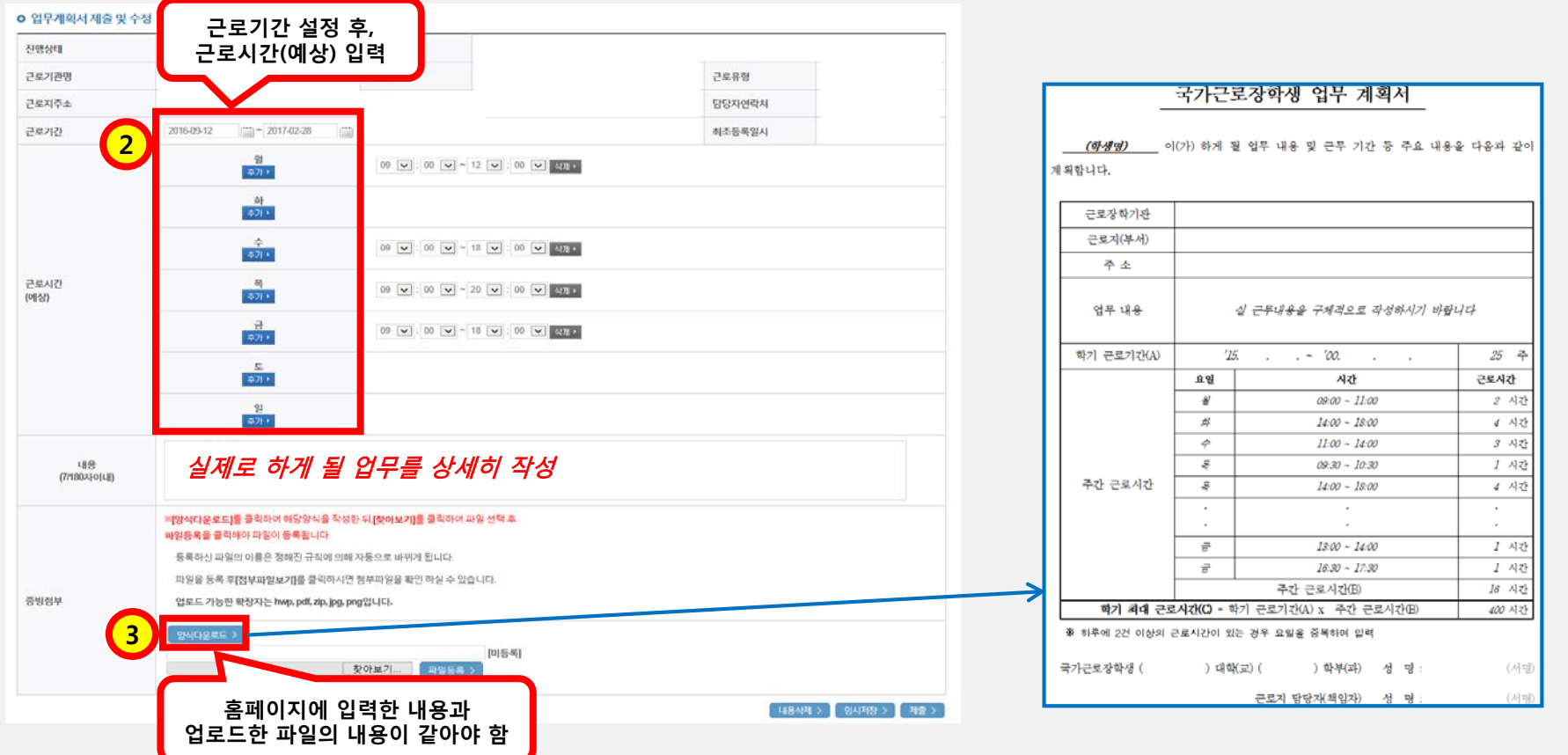

**장학금 신청**

> **학생 선발**

**교육 이수보고서**

**근로 진행**

**출근부 입력**

**출근부 제출**

**월별장학금 지급**

**업무 계획서**

**학업 시간표**

**서약서 및 사이버O.T** **ㅇㅁ ㄴㅇ ㄴㅇ**

**01 유의사항**

- **안전 및 부정근로 예방 교육 이수보고서를 홈페이지에 제출 완 료한 후에 출근부 작성 가능**
- **홈페이지에서 양식을 다운받아, 교육내용을 작성하여 업로드**
- **교육이수보고서 작성 시, 교육사진 첨부 필수**
- **근로지 담당자의 서명이 기입된 안전교육이수보고서만 인정**
- **교육 이수시간의 경우, 최대 1시간 근로시간으로 인정 단, 출근부 입력 시 "안전 및 부정근로 예방 교육이수" 명시 (명시하지 않은 건에 대해서는 교육미이수로 간주))**

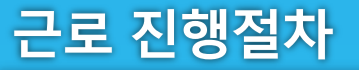

**02**

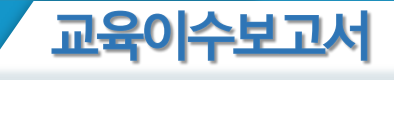

**진행절차**

**장학금>국가근로및취업연계장학금>국가근로장학금>근로장학관리> 교육이수보고서관리**

1 정학금 ▼ 국가 교육근로 및 희망사다리장학금 ▼ 국가 교육근로장학금 ▼ 안전교육 이수보고서 관리 ▼  $+ - 6000$ 교육 이수보고서 관리 **ㅇ 안전교육 이수보고서 관리** ※ 양식을 다운로드 받아 작성 후 "제출"을 클릭하시기 바랍니다. <sup>2</sup>검색 > 검색 조건  $8$   $\vee$ ✔ 학기 **양식을 다운로드하여 근로지에서** 선택 순번 년도 학기 근로기관명 제출여부 **받은 교육내용을 작성하여 업로드** $\circledbullet$  $\overline{1}$ **nixis 1** 삭제 : ※반드시 파일을 컴퓨터에 저장한 후 보고서를 작성해 주시기 바랍니다. 

작성일자 20XX. 근로장확기관명 २५श 근로지(부서)명 구분  $443$ 名曲 香香 학 번 교육일자 고목시간 고육담당자 고목장소 교육내용 자유 기재/교육사진 철분 필수) 고국내용 (교육사진 철로 필수) ※(참고)부정근로 유형 유형 정의 허위근로 근로를 하지 않고 출근부를 입력한 경우 대체근로 실제 근로시간과 출근부 입력시간이 상이한 경우 대리근로 장학생이 아닌 타인이 근로를 대신한 경우 \*부정근로 발생할 경우 재단 업무처리기준에 따라 참여 제한됨(기관 및 장화생, 대리근로자 해당)

국가근로장학생 교육이수보고서

국가근로장학생 안전사고 및 부정근로 예방 교육이수보고서

양식

안전사고 및 부정근로 예방 교육을 실시하였으며, 안전한 근로환경을 조성하고 부정근로가 발생하지 않도록 노력하겠습니다.

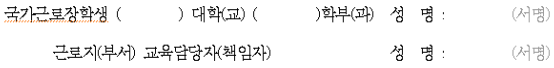

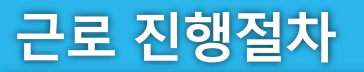

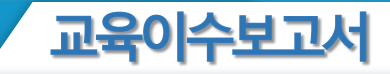

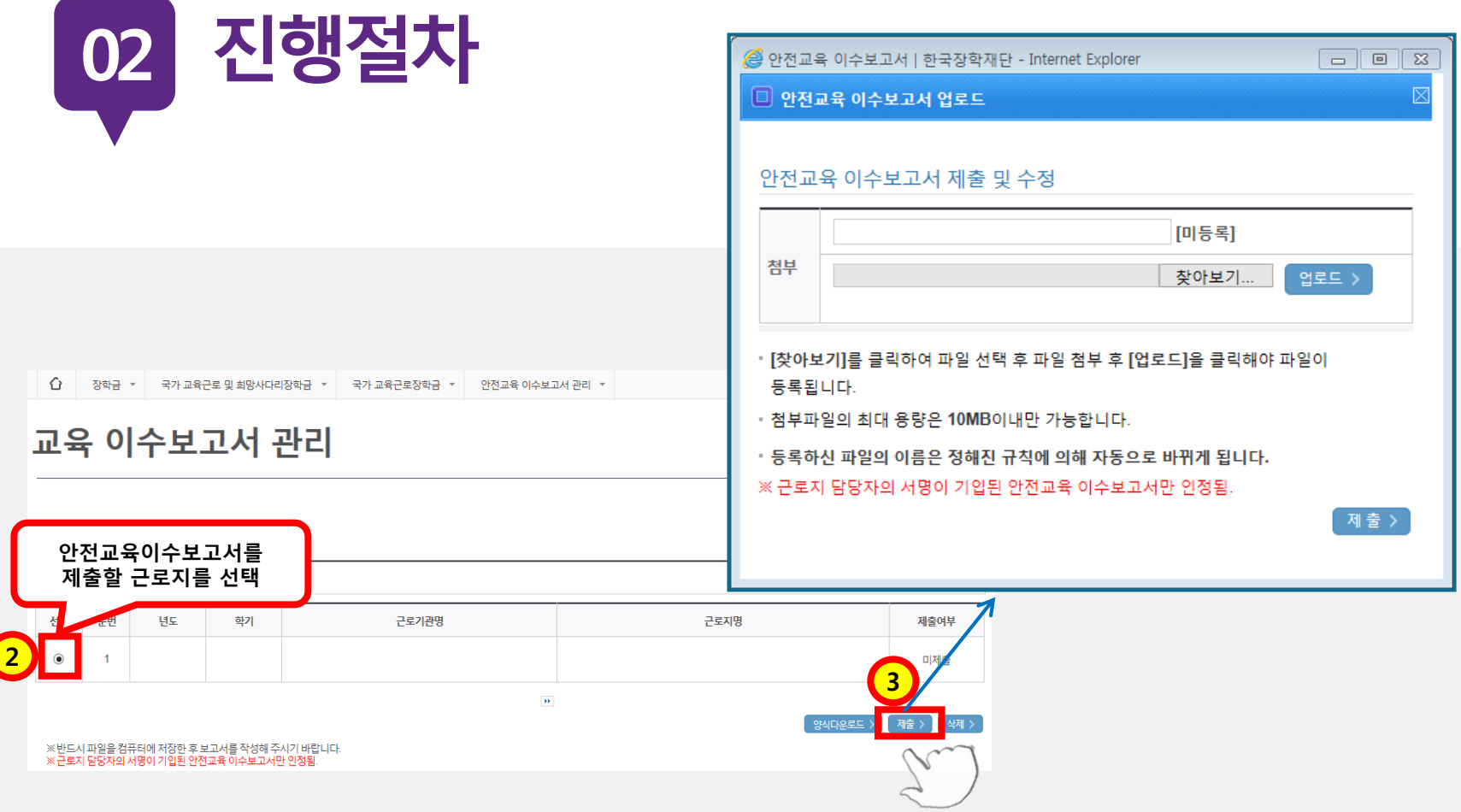

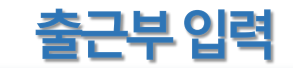

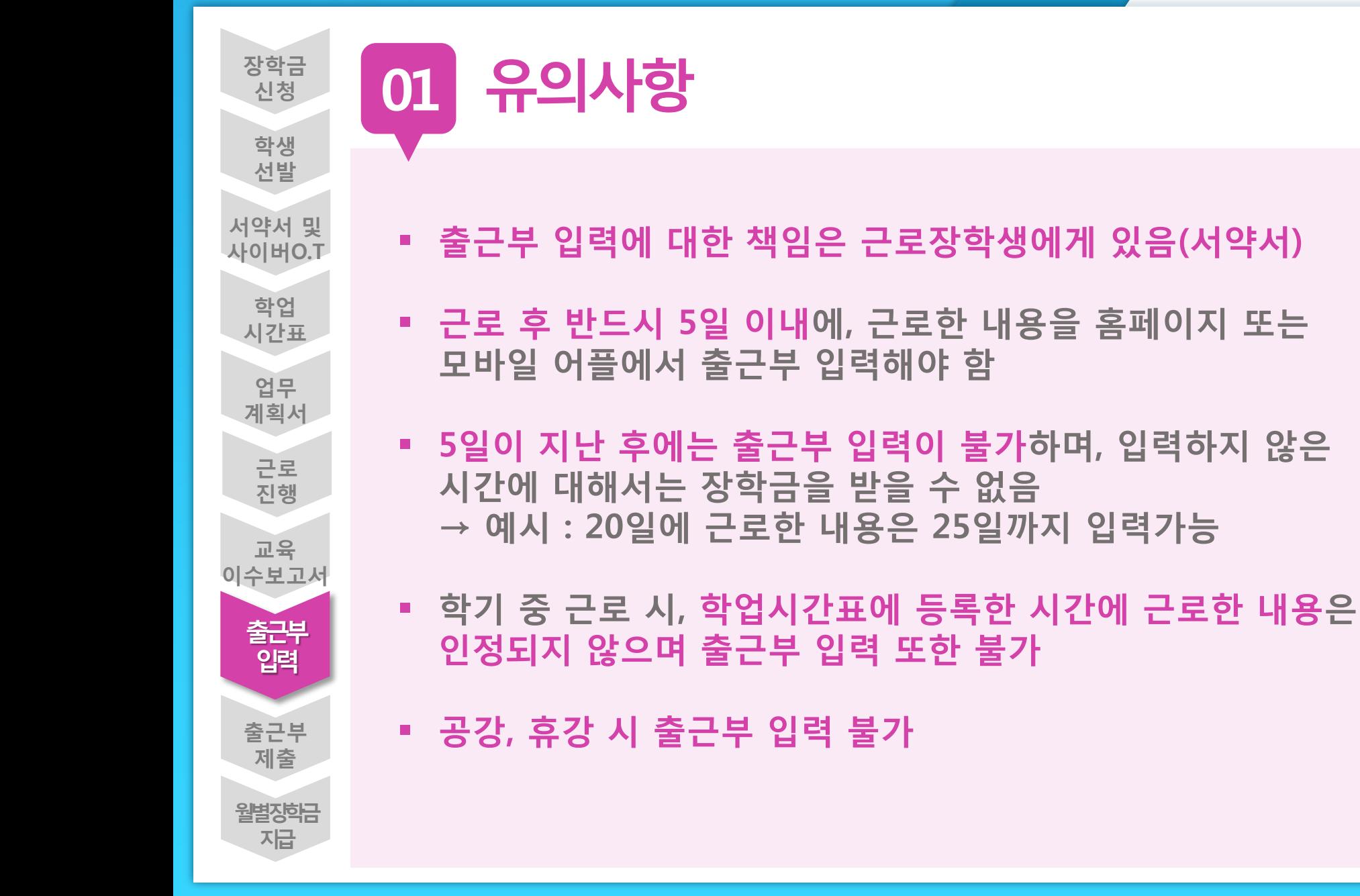

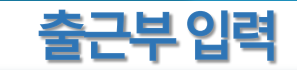

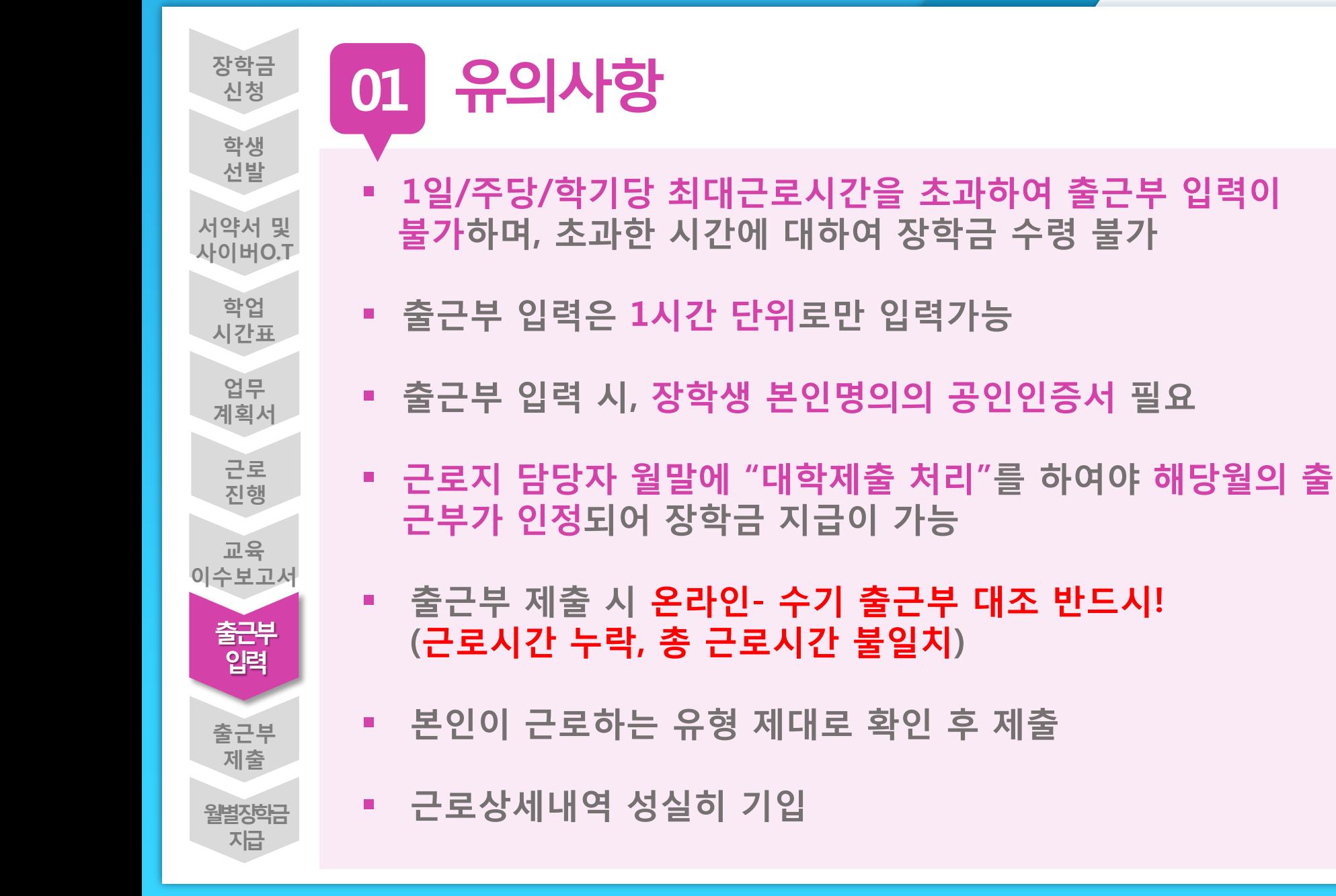

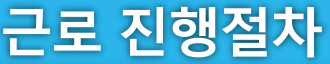

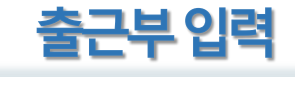

## **장학금>국가 근로 및 취업연계장학금>국가근로장학금>근로장학관리>출근부관리 02 진행절차**

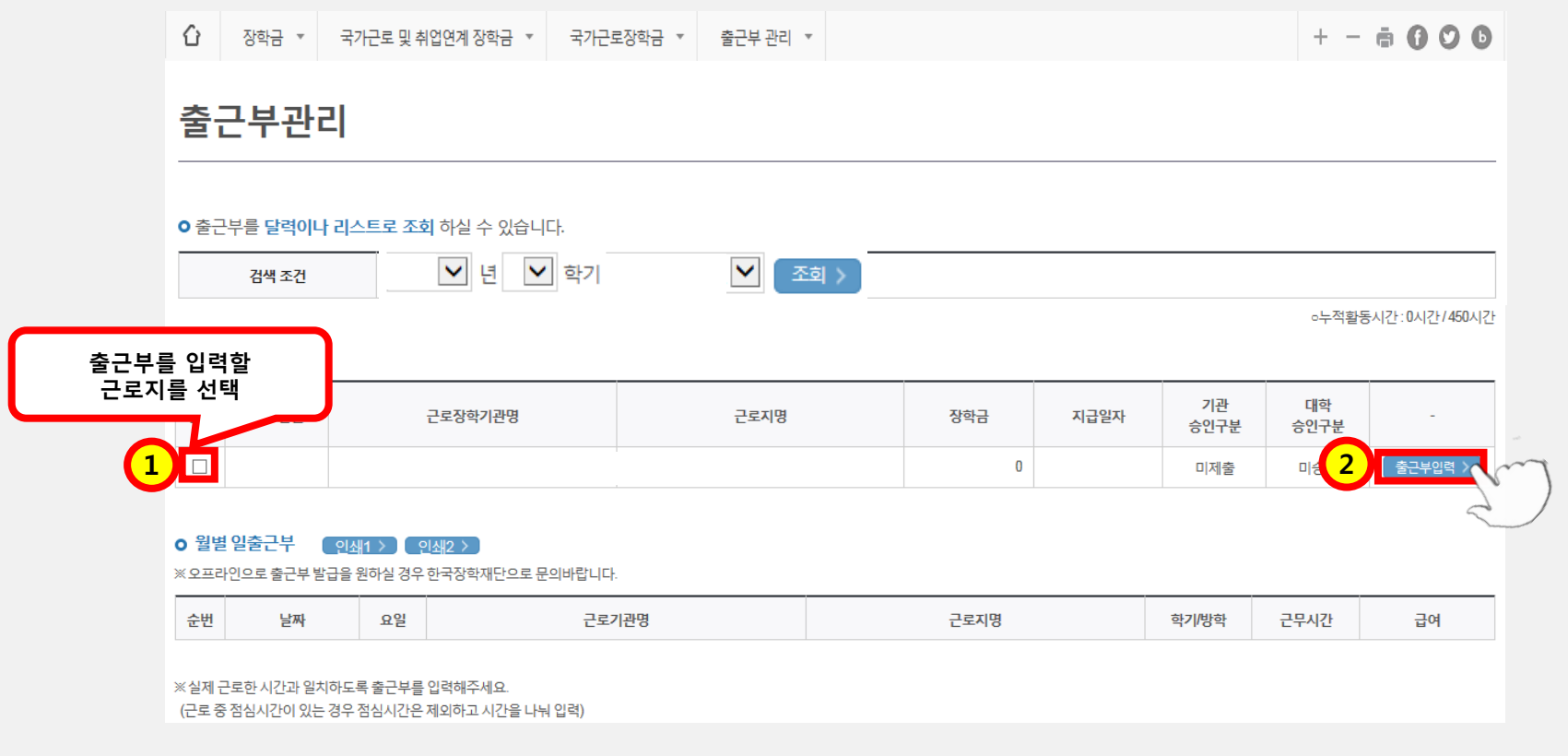

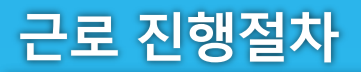

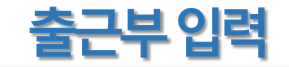

출근부리스트 >

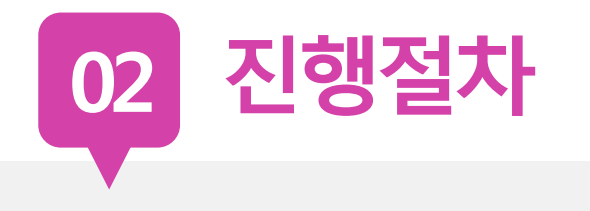

#### **o** 출근부조회

 $\overline{4}$ 

 $11\,$ 

18

 $25\,$ 

- 각 날짜를 클릭하면 출근부 입력 페이지가 나옵니다.
- 입력하신 출근부에 출근을 누르시면 일별출근 상세내역이 나옵니다.
- 출근부는 근로

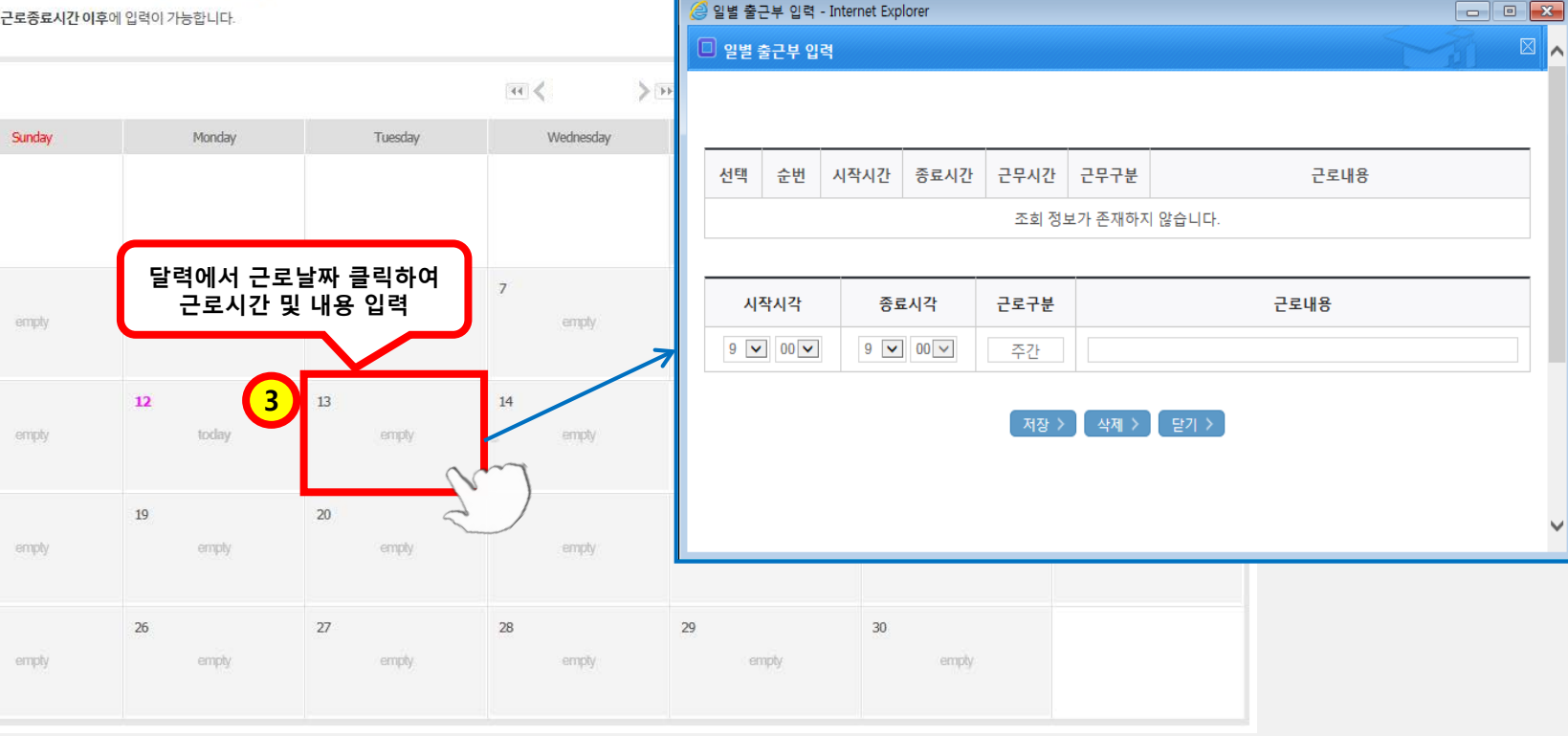

근로 진행절차

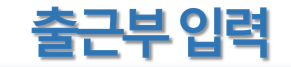

진행절차 02

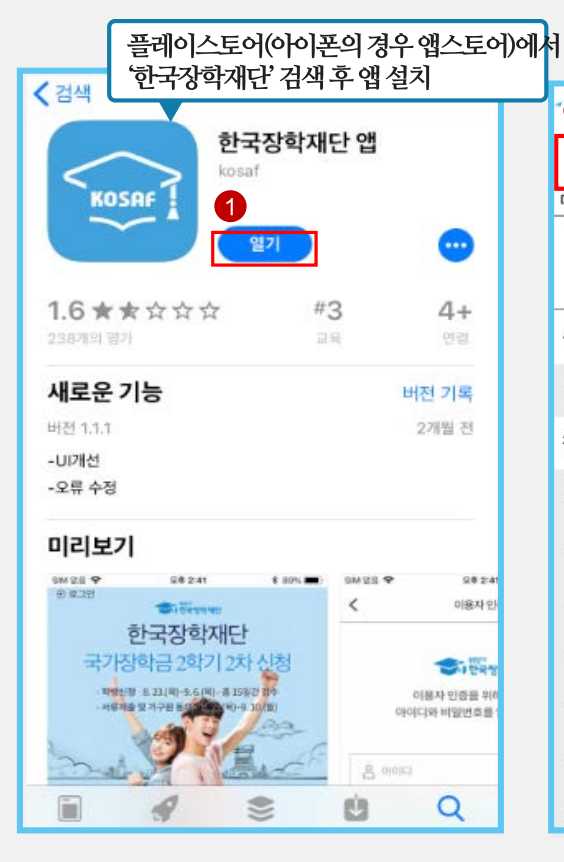

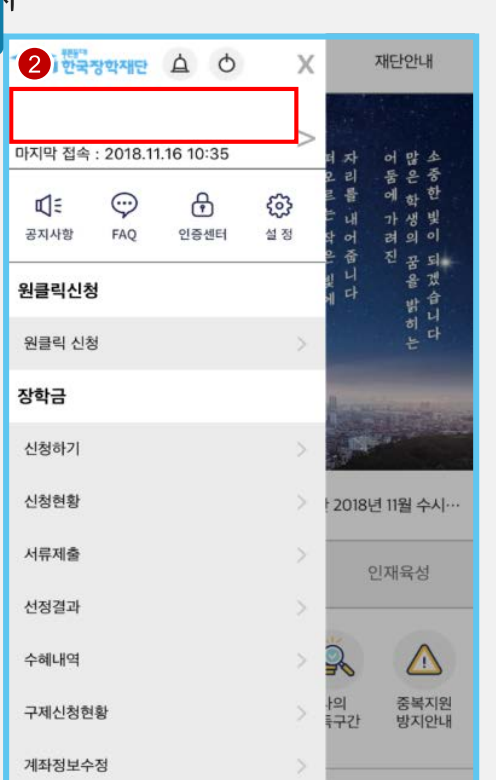

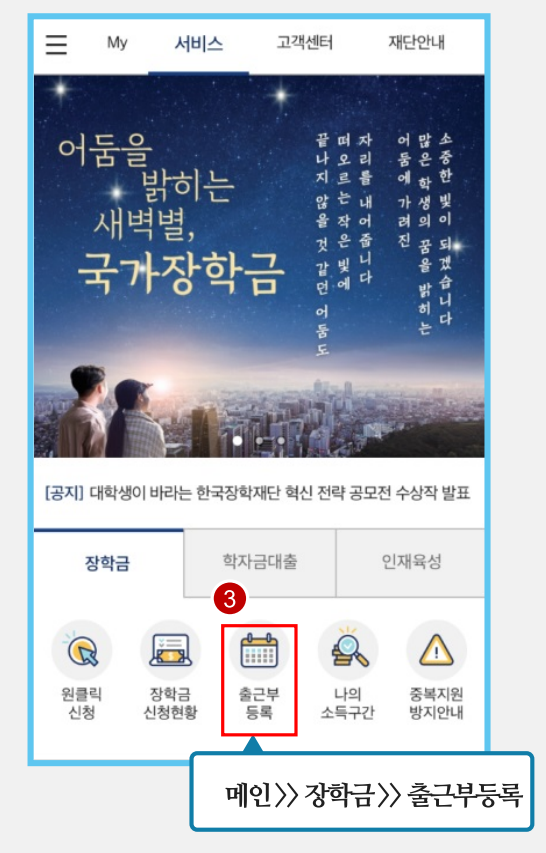

근로 진행절차

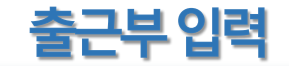

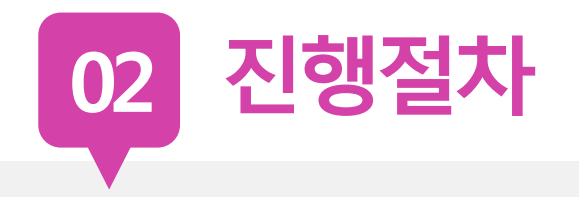

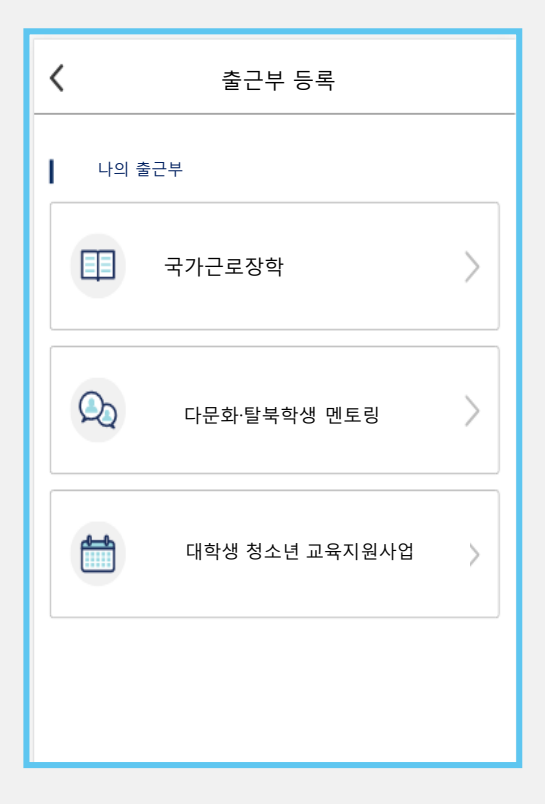

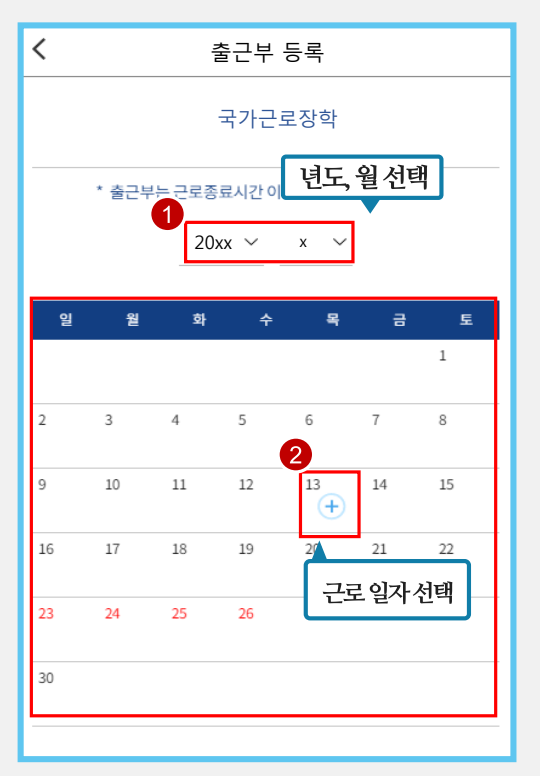

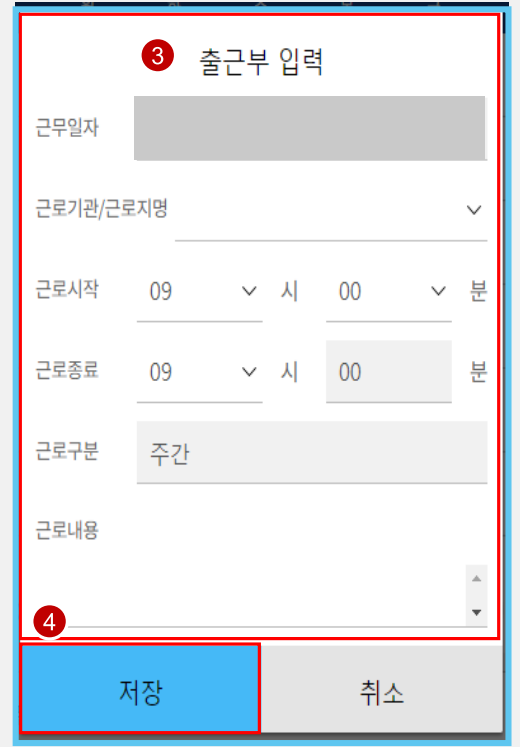

### **서류 원본 제출, 서명없는 서류 인정 불가**

### **3. 교육이수보고서 (본인 서명, 담당자 서명/업로드)**

### **2. 업무계획서 (본인 서명, 담당자 서명/업로드)**

# **1. 서약서(인쇄하여 본인 서명)**

### **2019학년도 1학기 국가근로장학 제출 서류**

ㅇㅁ

 $\overline{\phantom{a}}$ 

 $\overline{a}$ 

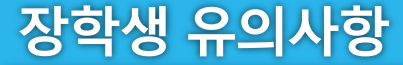